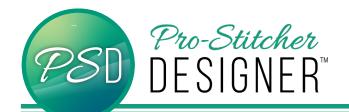

## HOW TO REPEAT A DESIGN ON A PATH

From the bottom properties window, select your **Designs View** tab.

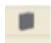

In the PS Designs folder, open **Continuous Line**. Scroll down until you see cornflower.hqv.

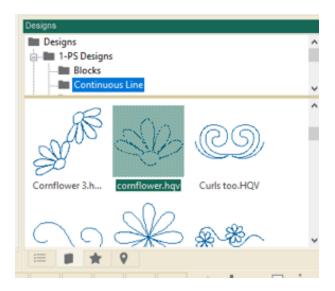

- Double click on the design to load it onto a new design page.
- · Click on the design to select it.

NOTE – For a design to repeat on path, it must be a continuous line design.

#### **Convert Design to Artwork**

Select the Preview tab.

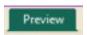

 From the ribbon, click on the Artwork button.

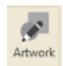

### Resize the design

 In the upper properties window, select the Transform tab.

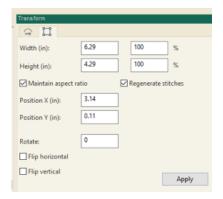

 In the width box, change the number to 1 and click Apply.

#### Draw the Path

• Select the **Tools** Tab.

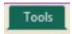

- From the Draw Tools, select the Curve Tool.
- Draw a curving path for your design.
  Right click to complete your design.

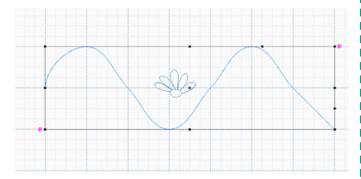

- Select both your design and the path by selecting them in the Sequence View properties window.
- Select the top design first, then hold down the shift key while clicking on the next design.

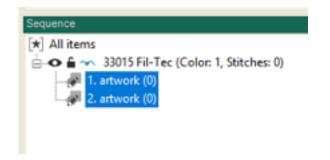

A black box will surround both designs.

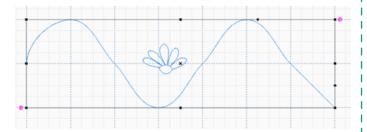

 From the ribbon, select the Repeat on Path button.

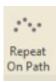

A Repeat On Path dialog box will appear

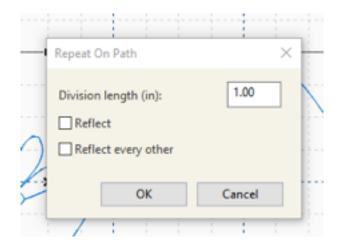

 Click on OK and your design will repeat on the path you created.

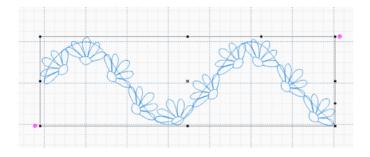

 To remove the path, select it in the Sequence view window, right click and select Delete.

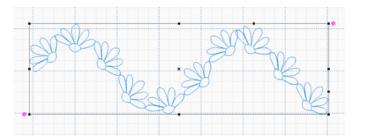

# **Assign Stitches**

• Select the **Preview Tab**.

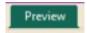

• Click on the **Stitches** button.

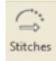

• Click on the **Stitchout** button.

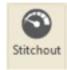

 From the Preview bar, click on the Pla/y button to watch the stitching simulation.

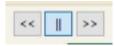